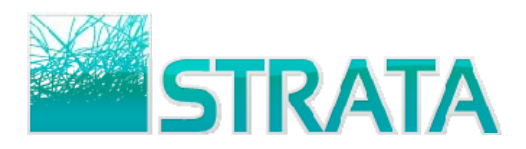

# **AEINBOX RADIO, & CABLE ORDER QUICK REFERENCE GUIDE**

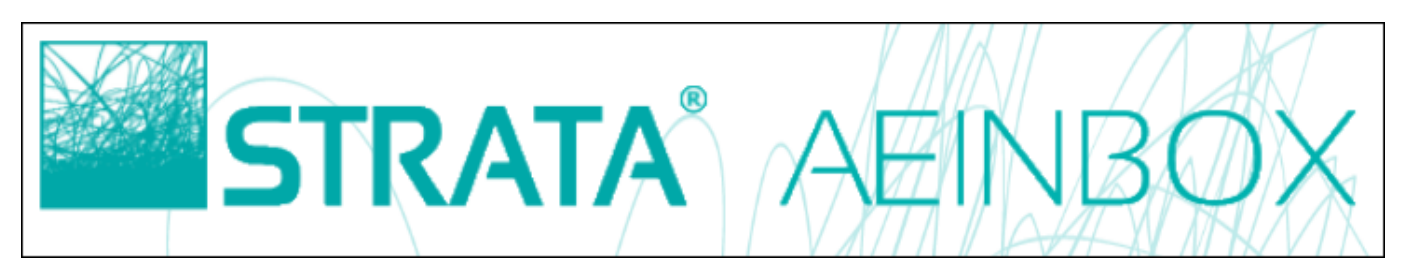

Welcome to STRATA's AEInbox, a service that helps you receive and confirm orders electronically! You are now truly *connected* to your buyers and ready to start making it even easier for them to do business with you. Please refer to this quick reference guide to help you get up to speed on how to use the service. If you have questions or need help please contact us at 11AEInbox@stratag.com or 1-800-9STRATA.

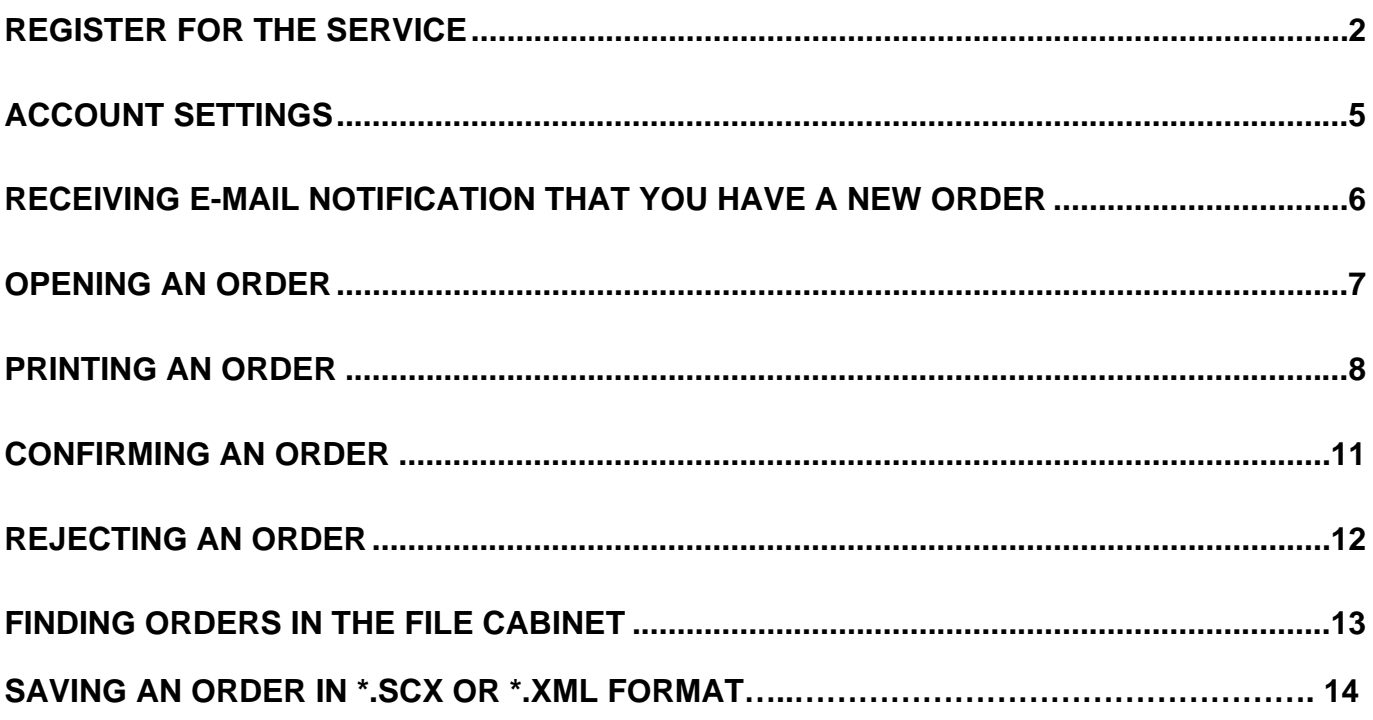

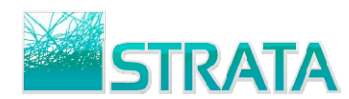

# **Register for an AEInbox Account**

Using Internet Explorer, go to www.11aeinbox.com. **Note:** For Mac and Safari web browser users: Please contact 1-800-9STRATA for help in registering for AEInbox. After the registration process, you will be able to log in via Safari.

On the main page, under **Don't have an account?**, choose the **Request One Here** button.

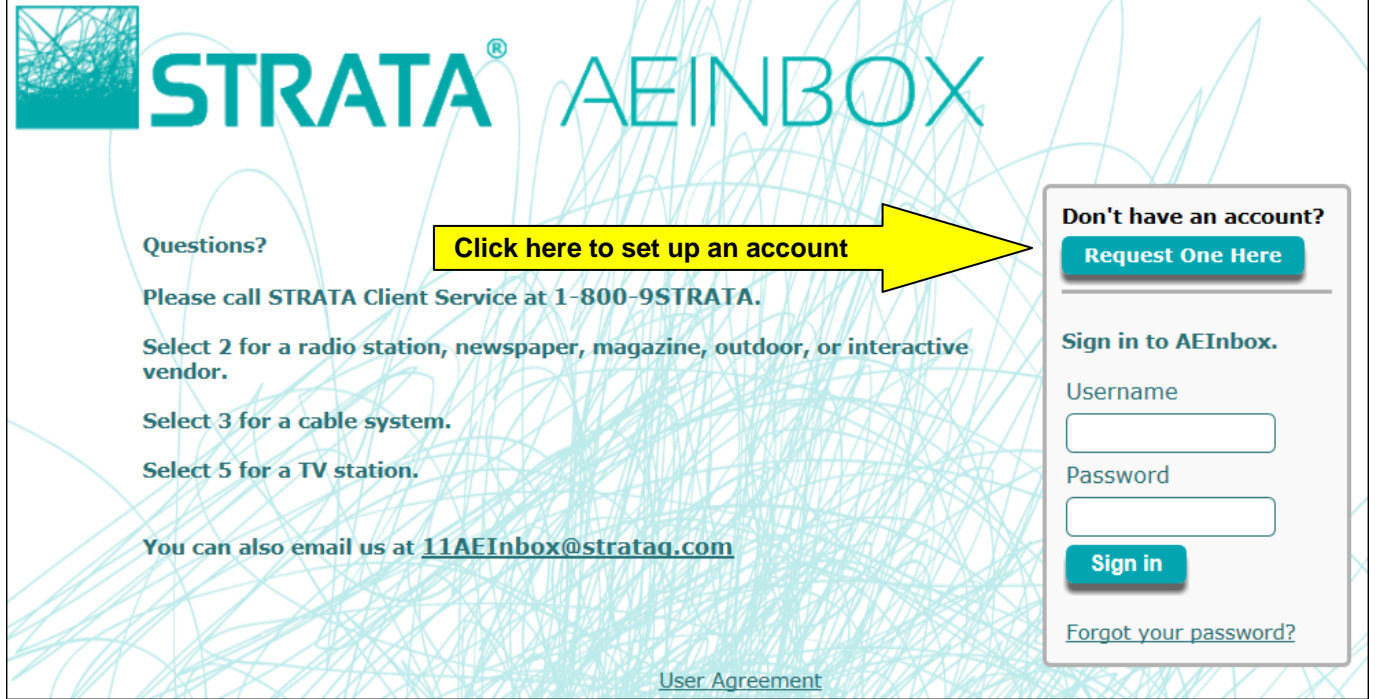

### **Step 1: User Information**

On the User Information page, fill in all of the fields to register for an account. All of this information is needed to properly set you up with an AEInbox account. Choose the **Next** button to continue to Step 2.

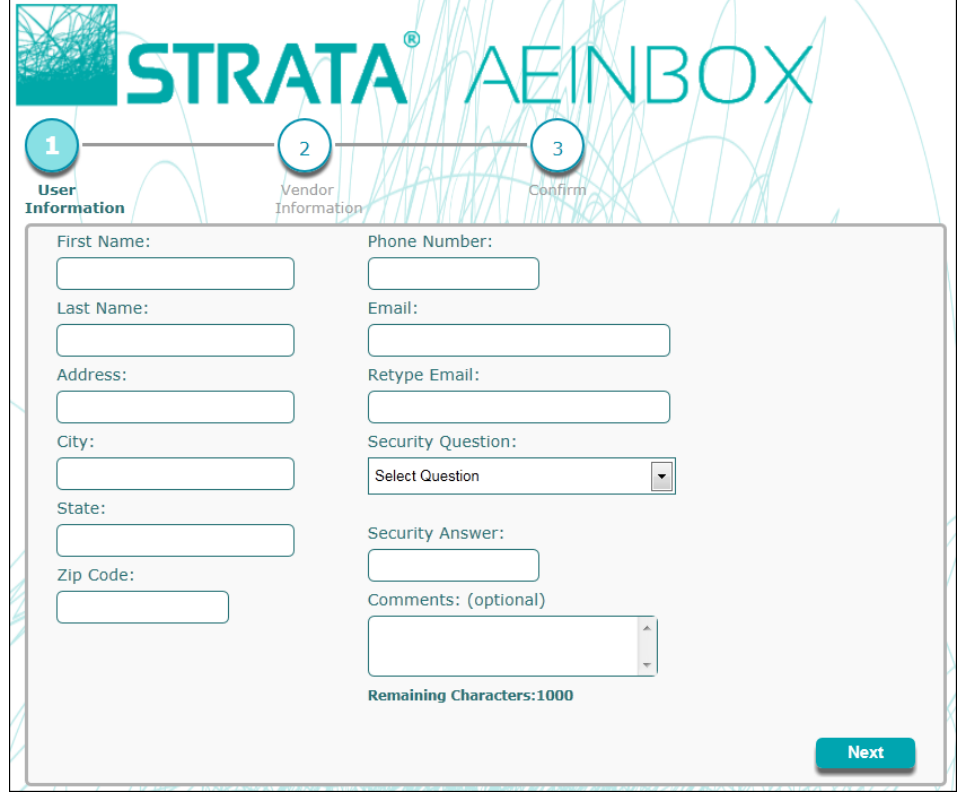

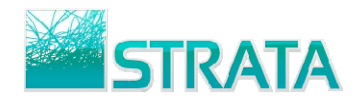

### **Step 2: Vendor Information**

- This step allows you to assign your AEInbox account to the station(s) you represent.
- 1. Select your media under the **Media Type** to filter to stations for that medium.
- 2. From the list of **Available Vendors**, double-click the station(s) your account should be assigned to. **Note:** Multiple stations can be added to your account, just double-click on each station.

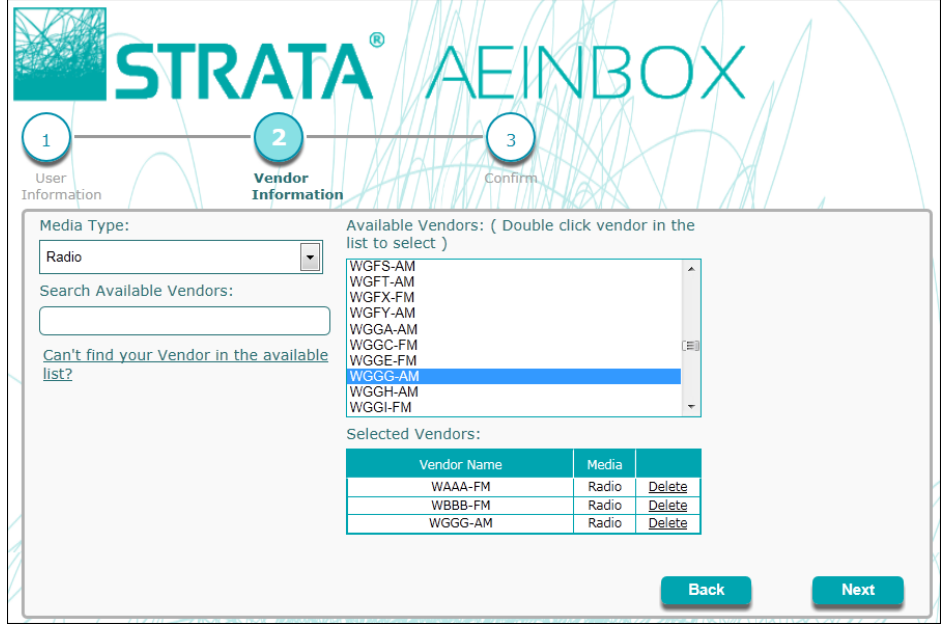

**Tip:** To quickly search for your station, type in one or more of the call letters within the **Search Available Vendors** field.

3. If a station isn't in the list, click on the **Can't find your Vendor in the available list?** Type the call letters in the **New Vendor Name** field, select the Band, then click **Add**. We will create your vendor and apply it to your new account.

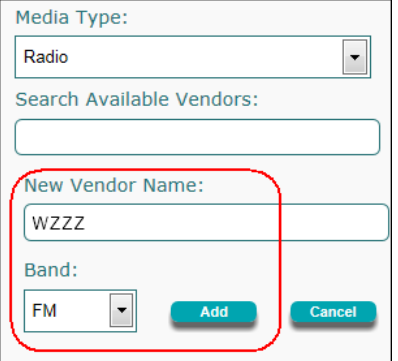

4. To remove an added station from the **Selected Vendors** list, choose **Delete.**

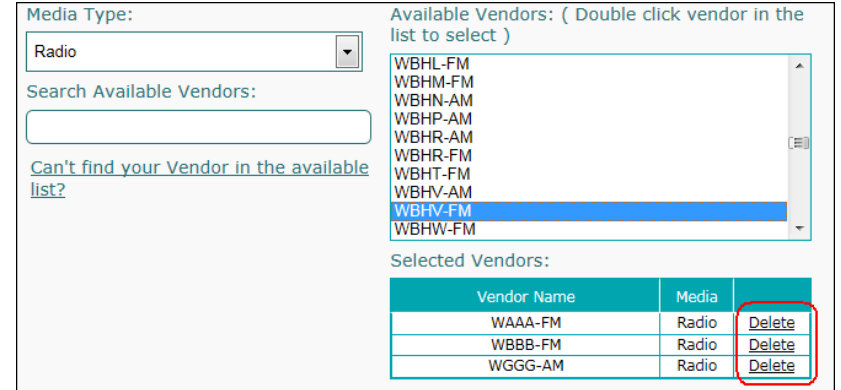

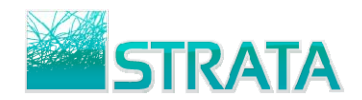

#### **Step 3: Confirm**

- 1. Review and confirm the information on your account.
- 2. Select **Back** to make any changes. Otherwise, select **Submit** to complete the registration process.

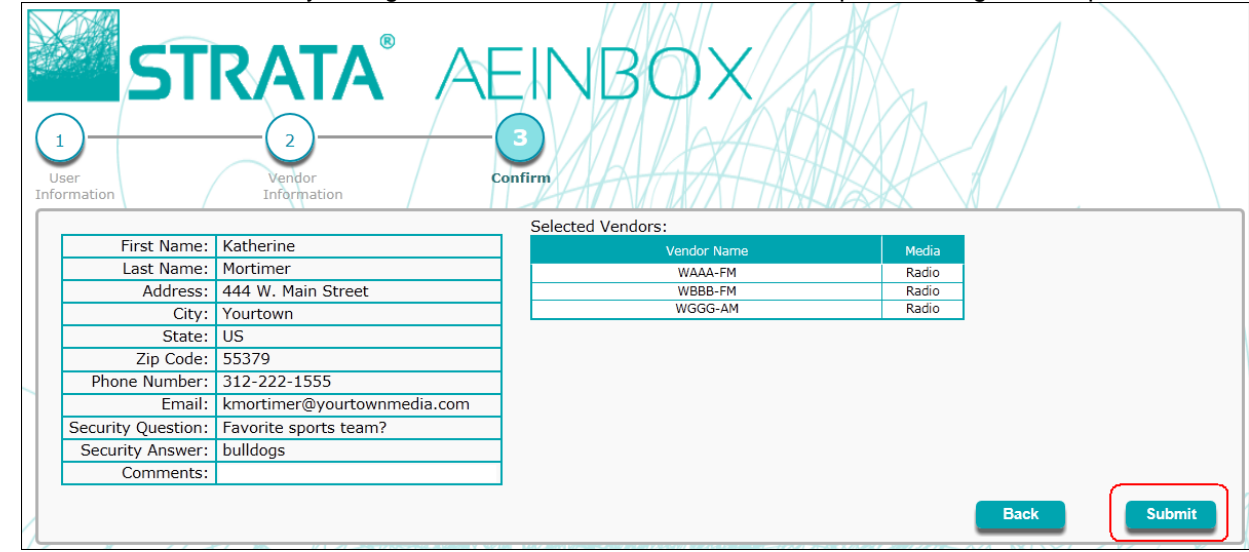

3. Your information will be received by STRATA. You will receive an email that will contain your Username and Password within one business day.

### **Logging into your AEInbox account**

- 1. Once you receive your login information, go to www.11aeinbox.com
- 2. Enter the Username and Password provided in the email. Click the **Submit** button to log into AEInbox.

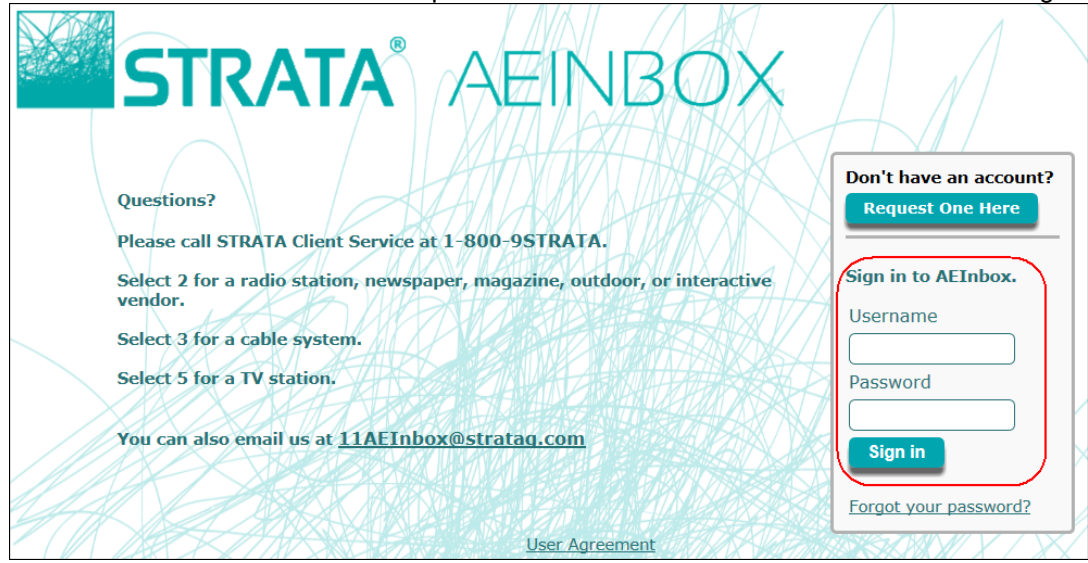

3. You can now notify the Buyer/Agency that they can start sending you orders for that station(s).

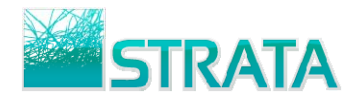

### **Account Settings**

AEInbox allows you to change your password, change your contact information, or add or remove vendors on your account. All of this can be done through the **Account Settings** screen.

#### **To access and edit Account Settings:**

- 1. Log into AEInbox by going to www.11aeinbox.com
- 2. From the main screen, click on the **Account Settings** option.

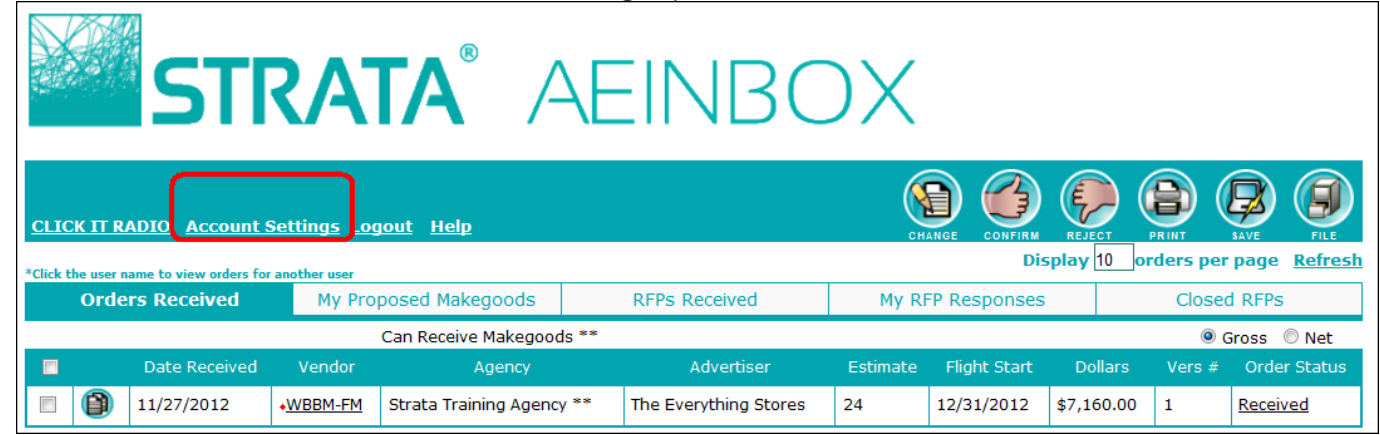

3. A pop-up window will open and show you your account settings. Here you can edit your **Phone Number**, **Primary and Secondary Email addresses**, **Password**, and your **Station/System** mappings.

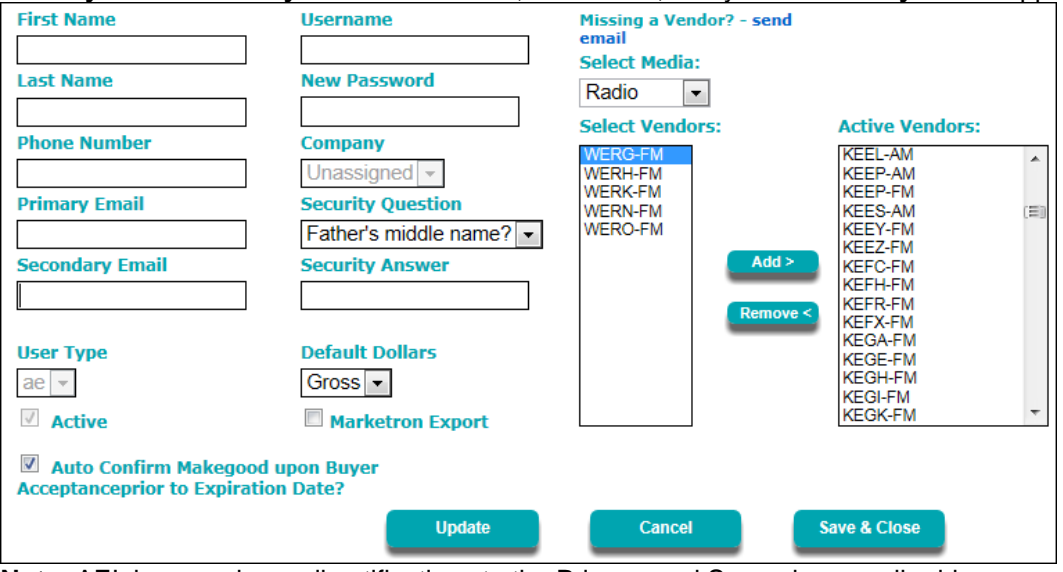

**Note:** AEInbox sends email notifications to the Primary and Secondary email addresses whenever you receive a new order or revision.

### **Station/System Assignments**

Station/System mappings will only add you to the list of available AE's for each specific station or cable system, it will not give you access to any orders that have already been sent to other AEs. Orders must be sent to you specifically.

#### **To add a station/system to your account:**

- 1. Select Media Type in the drop-down menu above the list of stations.
- 2. Select the station you wish to add and click the **Add** button. Optionally, select **Remove** to remove any Active Vendors from your account.

3. Click the **Update** button to update the account. Then click **Save & Close** to close the Account Settings screen. **Note:** If you cannot find your station listed, click on the **send email** link to send an email of what station you need to have added.

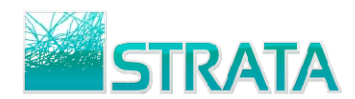

# **Receiving e-mail notification that you have a new order**

Once a buyer sends you an order you will receive an e-mail notification. The notification will be sent to the e-mail address that you entered in the AEInbox registration form.

Click on the link in the e-mail or open your web browser and go to www.11aeinbox.com to login to the site.

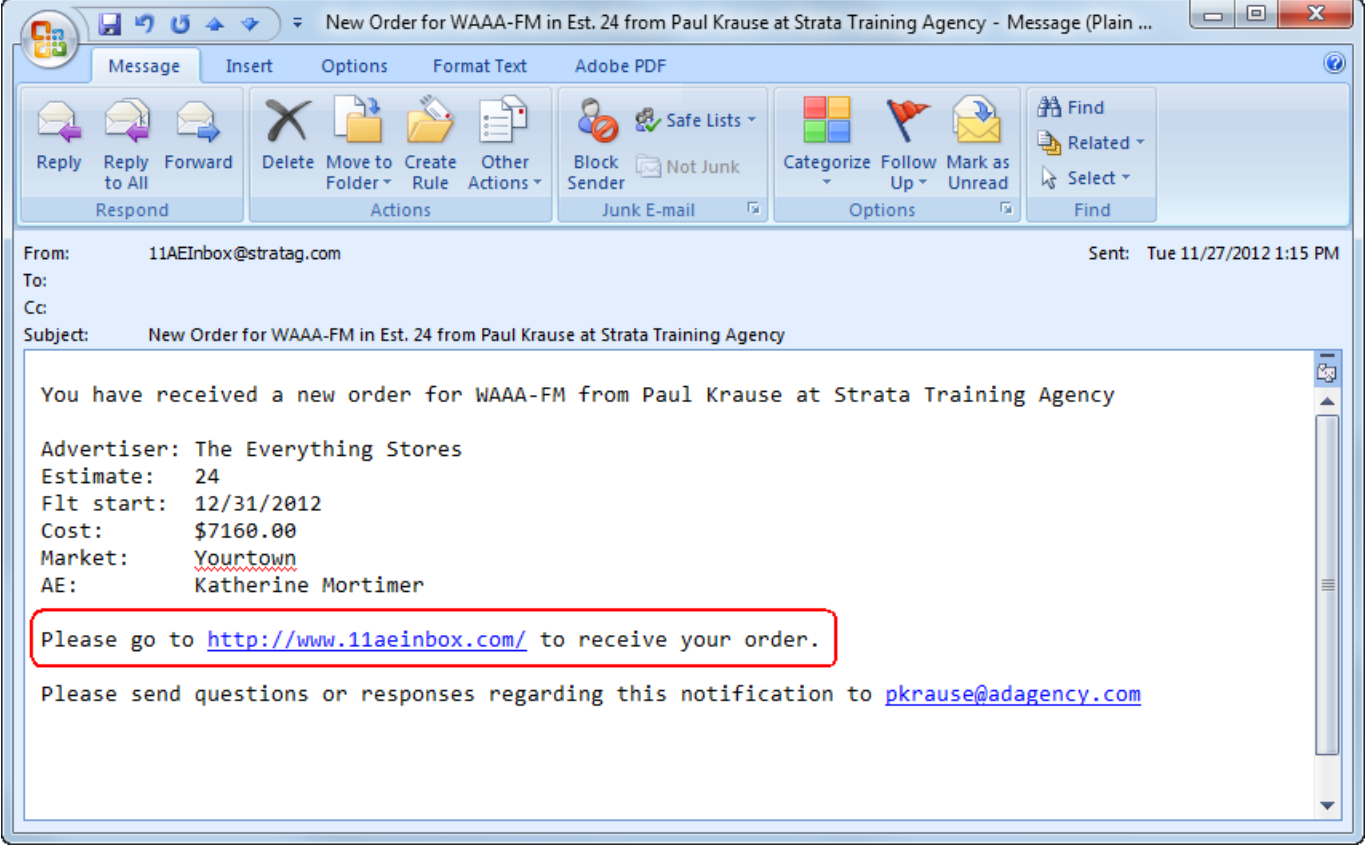

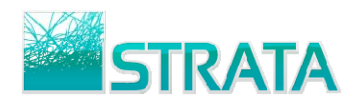

# **Opening and Viewing an Order**

**Step 1:** On the order summary screen click on the **View Order** Button or the station call letters to open the order and view the spot placement.

| <b>STRATA</b> <sup>*</sup> AEINBOX                                                                                                    |          |                           |  |                       |          |                     |                |                    |                     |  |
|----------------------------------------------------------------------------------------------------|----------|---------------------------|--|-----------------------|----------|---------------------|----------------|--------------------|---------------------|--|
| <b>CLICK IT RADIO Account Settings Logout</b><br><b>Help</b><br><b>REJECT</b><br><b>CHANGE</b><br><b>CONFIRM</b><br><b>SAVE</b><br>PRINT |          |                           |  |                       |          |                     |                |                    |                     |  |
| Display 1<br>orders per page<br><b>Refresh</b><br>*Click the user name to view orders for another user                                   |          |                           |  |                       |          |                     |                |                    |                     |  |
| <b>Orders Received</b>                                                                                                    |          | My Proposed Makegoods     |  | <b>RFPs Received</b>  |          | My RFP Responses    |                | <b>Closed RFPs</b> |                     |  |
| ◎ Gross ◎ Net<br>Can Receive Makegoods **                                                                                                |          |                           |  |                       |          |                     |                |                    |                     |  |
| Date Received<br>$\Box$                                                                                                    | Vendor   | Agency                    |  | Advertiser            | Estimate | <b>Flight Start</b> | <b>Dollars</b> | Vers $#$           | <b>Order Status</b> |  |
| 11/27/2012<br>ę                                                                                                    | +WZZN-FM | Strata Training Agency ** |  | The Everything Stores | 24       | 12/31/2012          | \$3,580.00     |                    | Received            |  |
| View order<br>12                                                                                                    |          |                           |  |                       |          |                     |                |                    |                     |  |

**Step 2:** The **Order Detail** screen displays the full schedule including the header, dayparts and spots and it allows you to view comments.

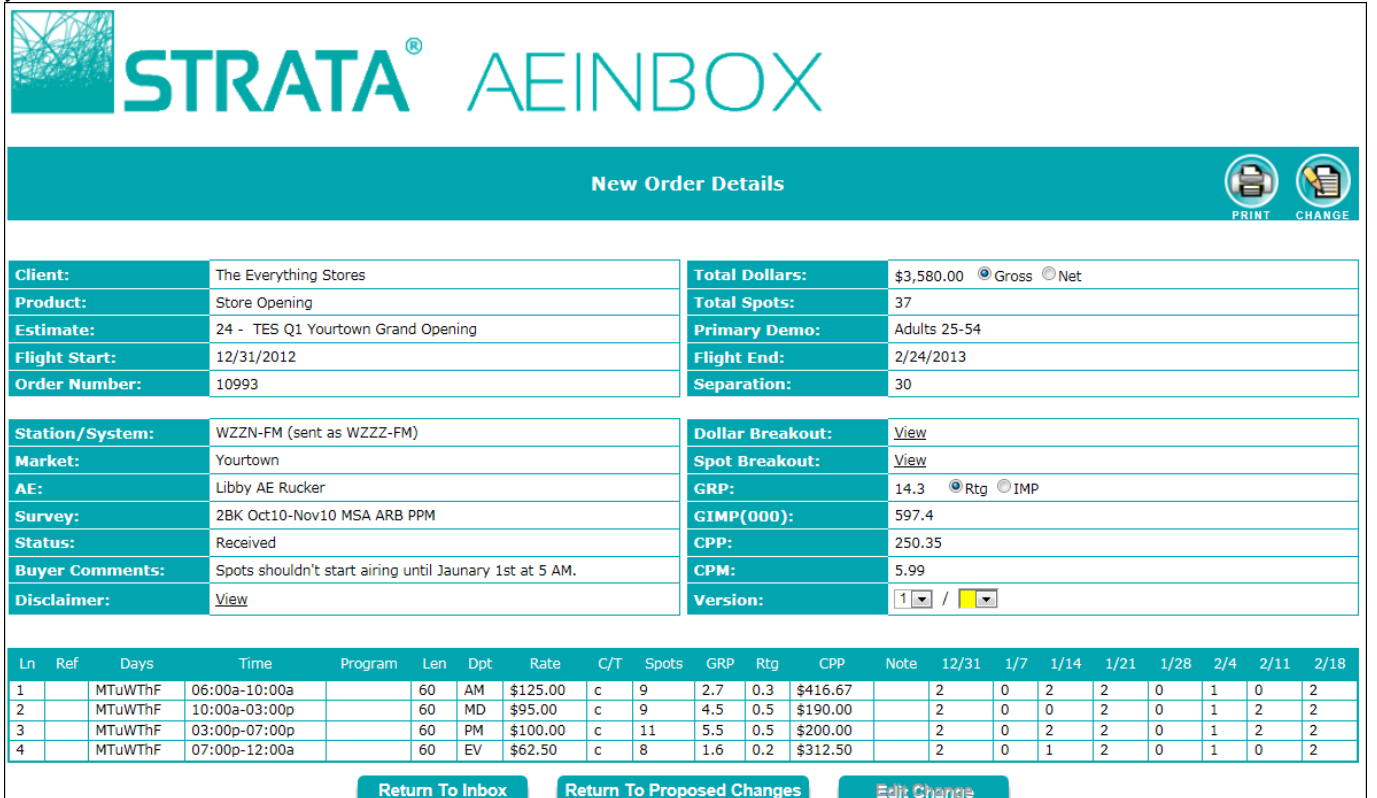

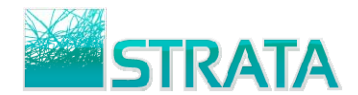

## **Printing an order**

There are 2 options to print an order in AEInbox. Orders open as .pdf files in Adobe Acrobat for Printing. **Reminder:** Internet Explorer and Safari are the AEInbox supported web browsers. Either of these browsers can be used when printing orders.

#### **Option 1: To print an order from the main order summary screen:**

- 1. Select the check box next to the order you want to print.
- 2. Select the **Print** button.

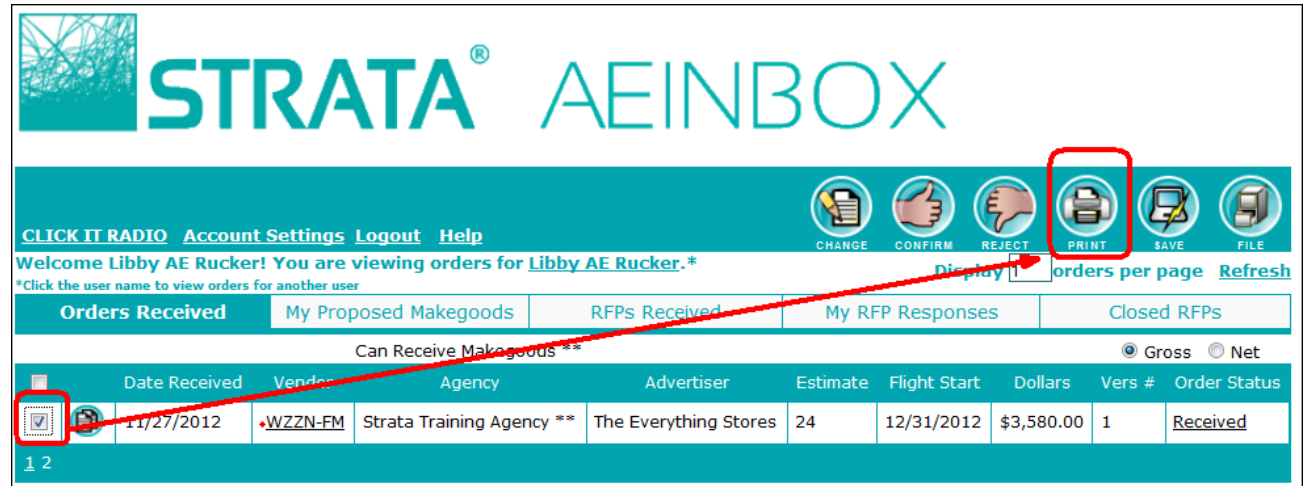

3. Within the Print Orders screen, click the **Print Orders** button.

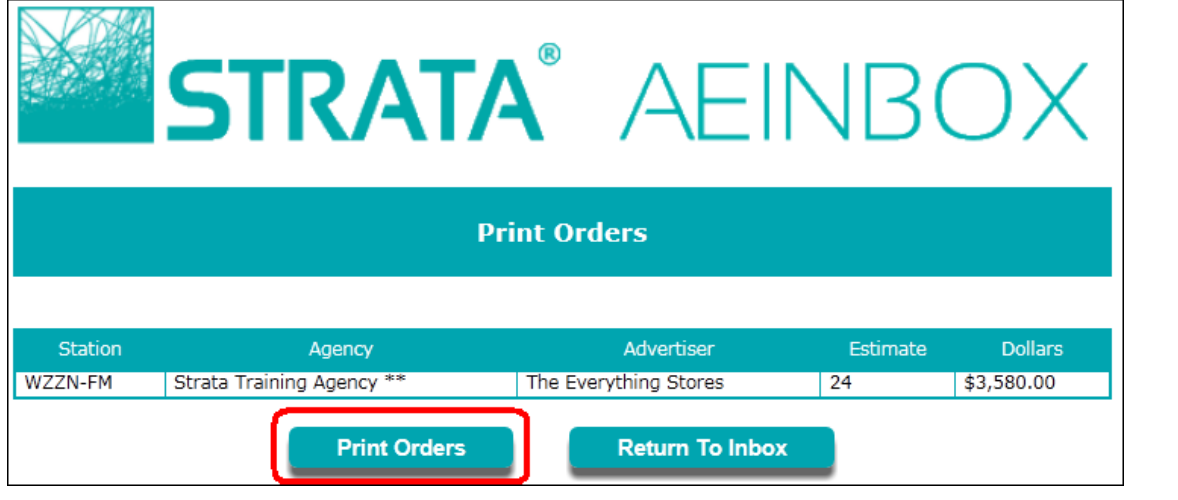

4. You will be prompted to **Open**, **Save** or **Cance**l. Click the **Open** button.

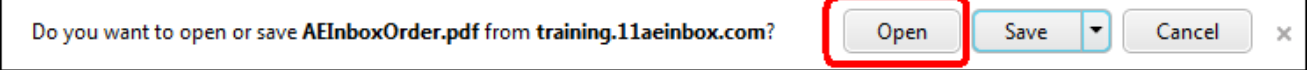

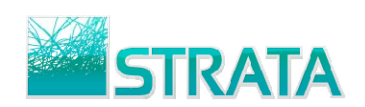

5. The order will be opened up in its viewable/printable form in Adobe Acrobat. Click on the print button to print your order.

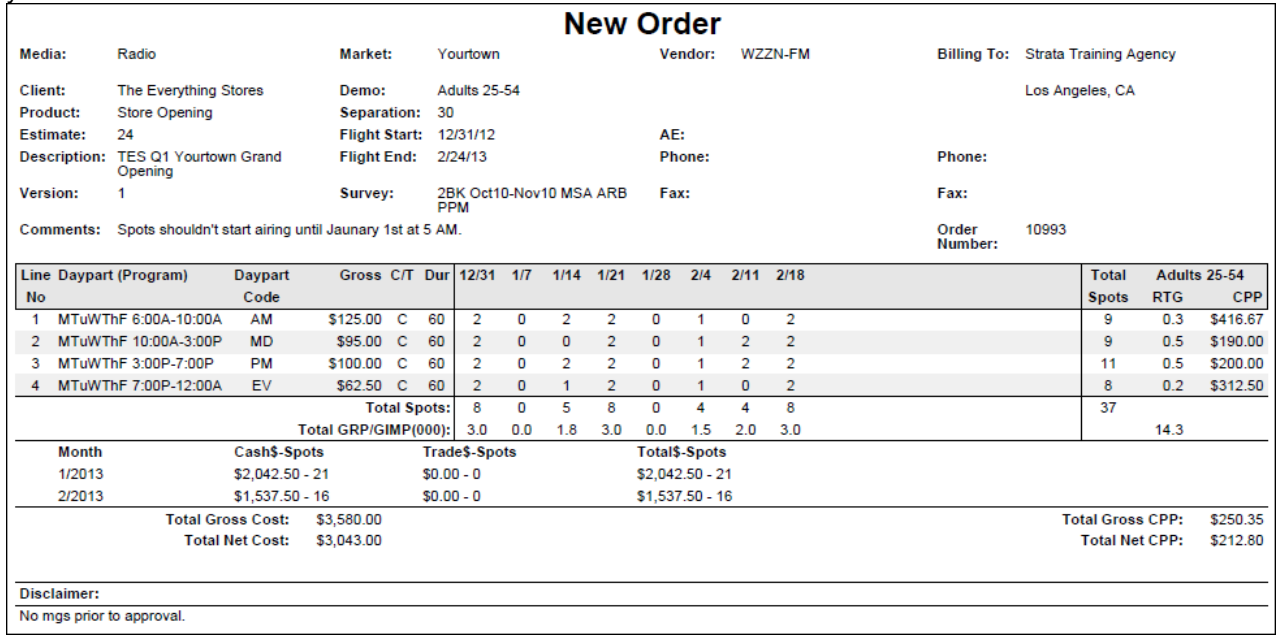

### **Option 2: To print an order from the Order Details screen:**

1. While viewing your order from the Order Details screen, click the **Print** Button.

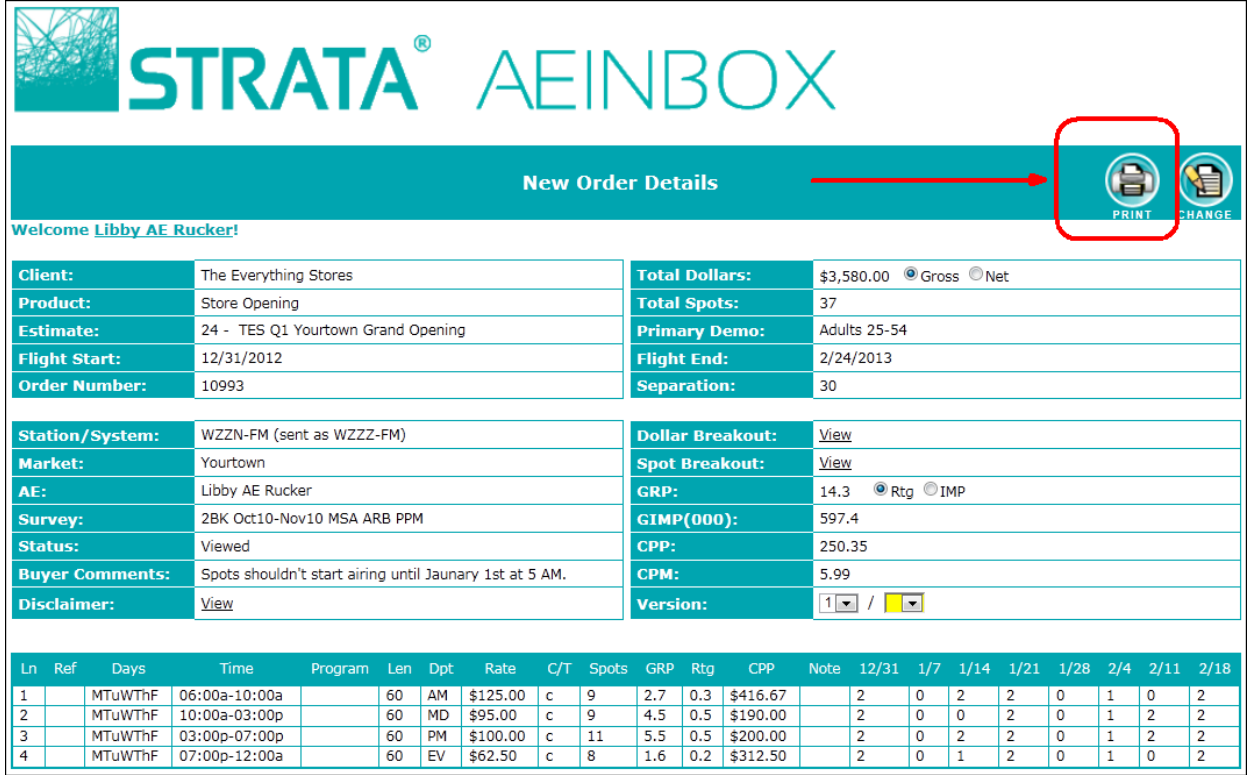

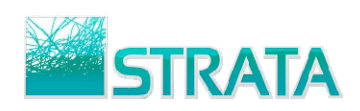

2. Within the Print Orders screen, click the **Print Orders** button.

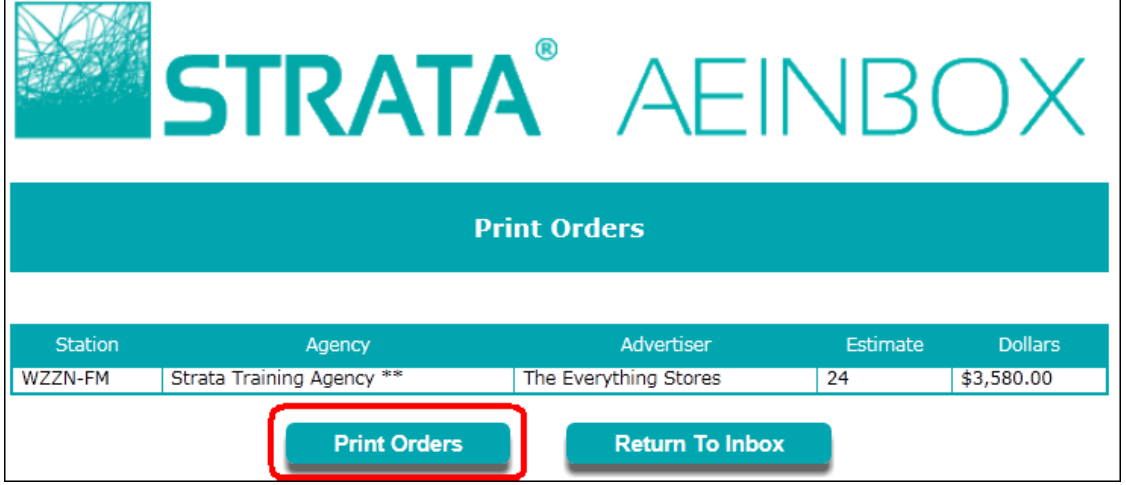

3. You will be prompted to **Open**, **Save** or **Cance**l. Click the **Open** button.

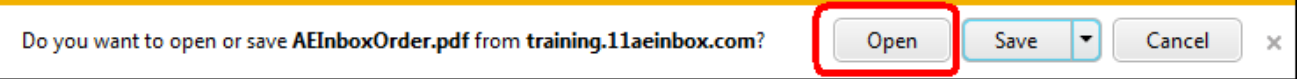

4. The order will be opened up in its viewable/printable form in Adobe Acrobat. Click on the print button to print your order.

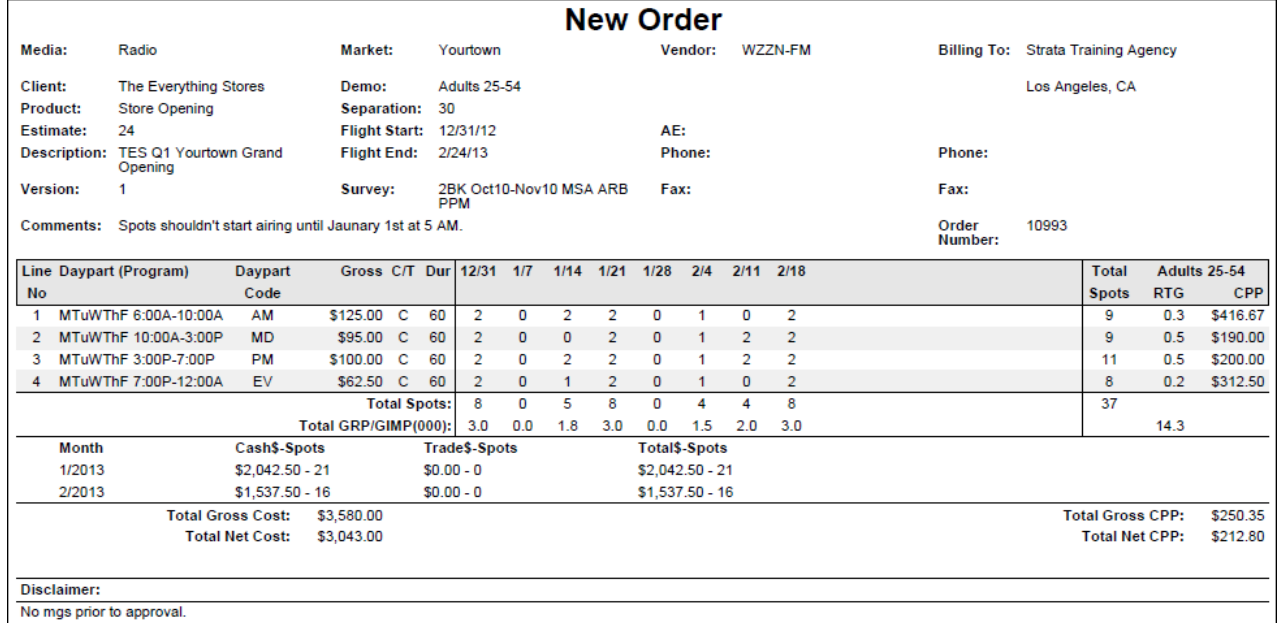

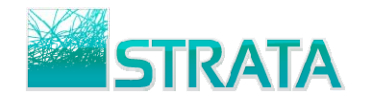

# **Confirming an order**

Follow the steps below to electronically confirm the order for the Buyer/Agency.

#### **To Confirm an Order:**

1. From the main order summary screen, select the check box next to the order and click on the **Confirm** button to confirm the order back to the Buyer/Agency.

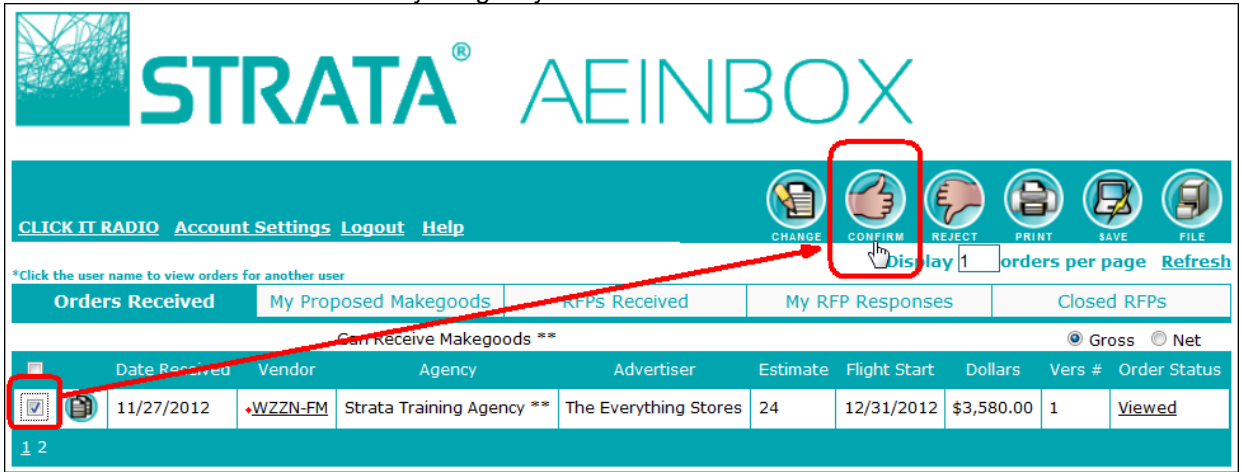

- 2. Within the **Confirm Orders** screen, optionally add a confirmation note to go back to the agency.
- 3. Click the **Confirm Orders** button to confirm the order back to the agency.

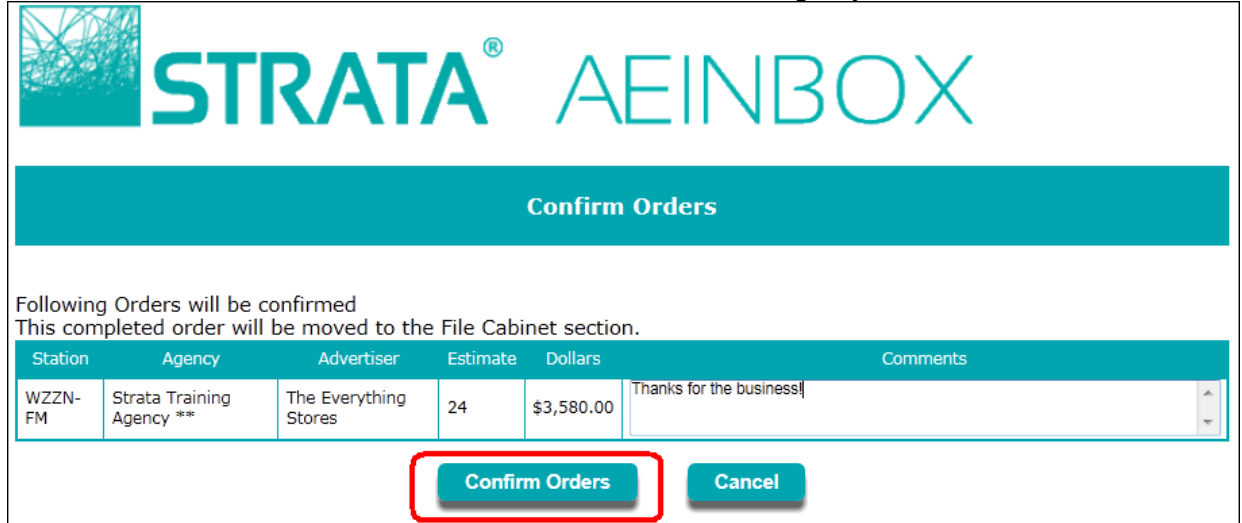

**Note:** Confirmed orders can always be accessed, viewed and printed from the **File Cabinet** menu in the main order summary screen of AEInbox. See the *Finding Orders in the File Cabinet* section for more info.

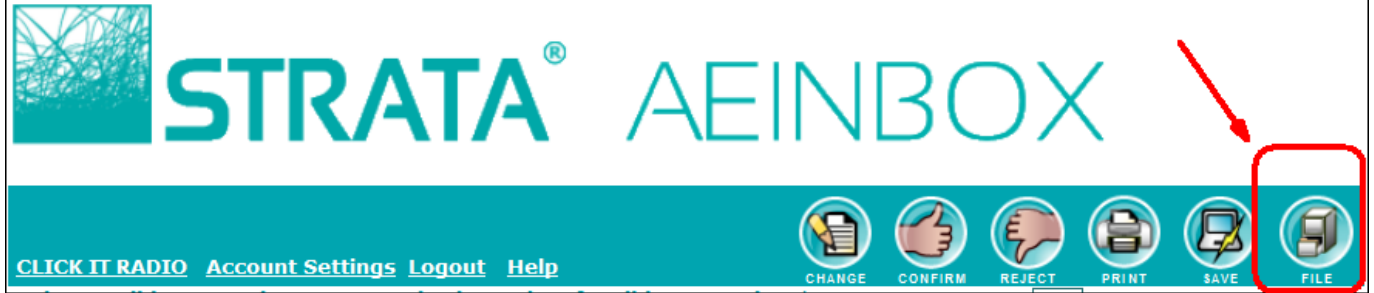

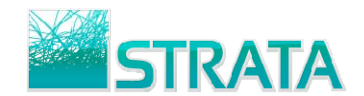

## **Rejecting an order**

Follow the steps below to electronically reject the order from the Buyer/Agency.

#### **To Reject an Order:**

1. From the main order summary screen, select the check box next to the order and click on the **Reject** button to reject the Buver/Agency's order.

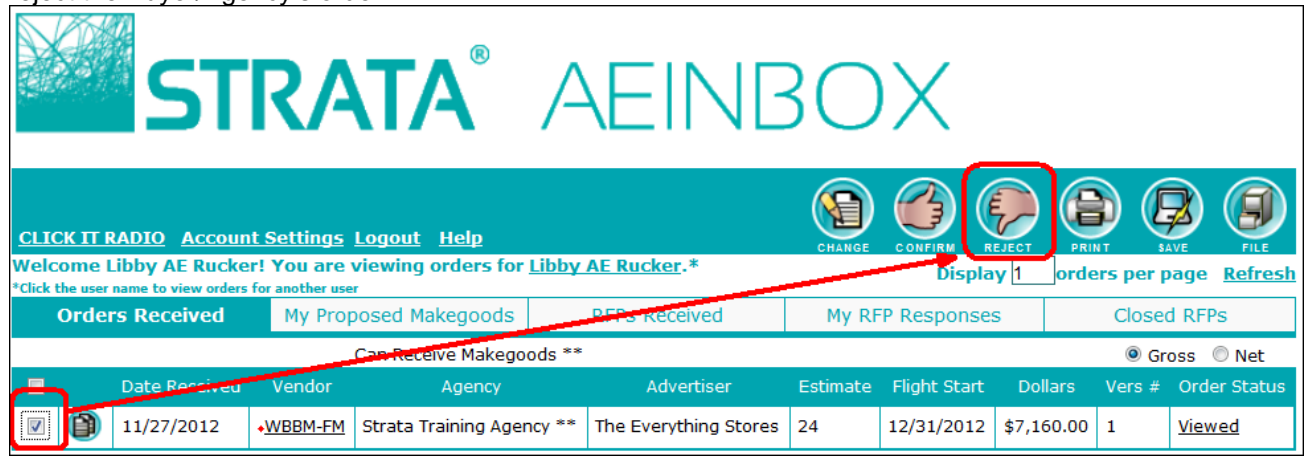

- 2. Within the **Reject Orders** screen, add a rejection comment (required) to go back to the agency.
- 3. Click the **Reject Orders** button to confirm the order back to the agency.

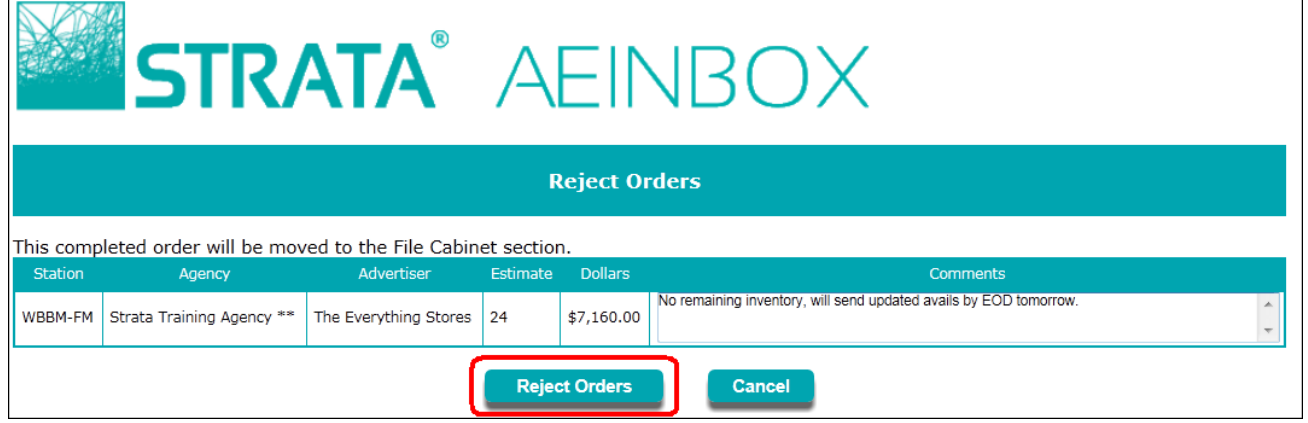

**Note:** Confirmed orders can always be accessed, viewed and printed from the **File Cabinet** menu in the main order summary screen of AEInbox. See the *Finding Orders in the File Cabinet* section for more info.

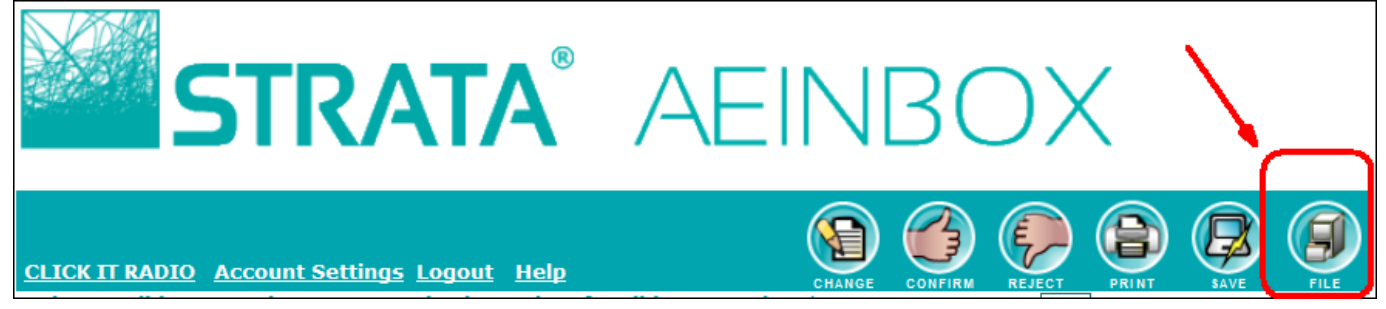

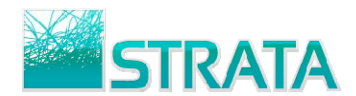

# **Finding orders in the File Cabinet**

Once orders are Confirmed or Rejected, they can be easily accessed, viewed and printed at any time from the **File Cabinet**.

#### **To access previously confirmed or rejected orders:**

1. From the main order summary screen, click on the **File** button.

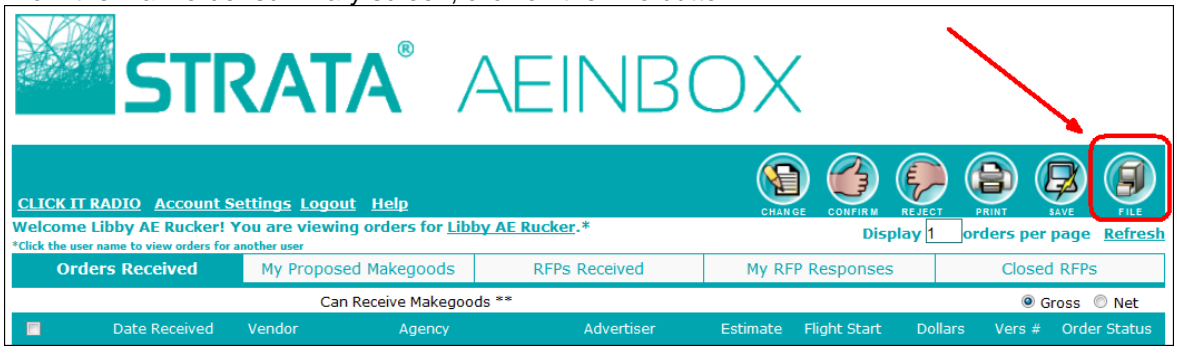

- 2. Within the **File Cabinet** search screen, pick one or more criteria to search by including **Date Received**, **Vendor**, **Agency**, **Advertiser**, **Estimate**, **Flight Start**, and **Status**.
- 3. Once you click on the criteria you want to search on (e.g., Vendor) you will see a list of the available selections to choose. Optionally, narrow your search by clicking on other criteria by which you'd like to search.

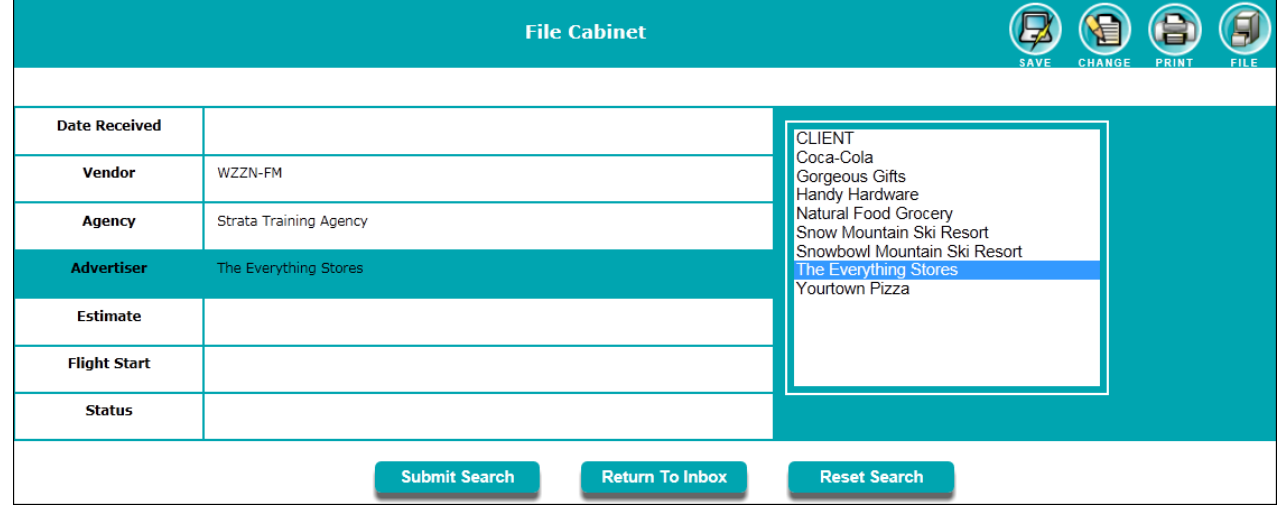

4. Choose the **Submit Search** button to search for orders that match this criteria.

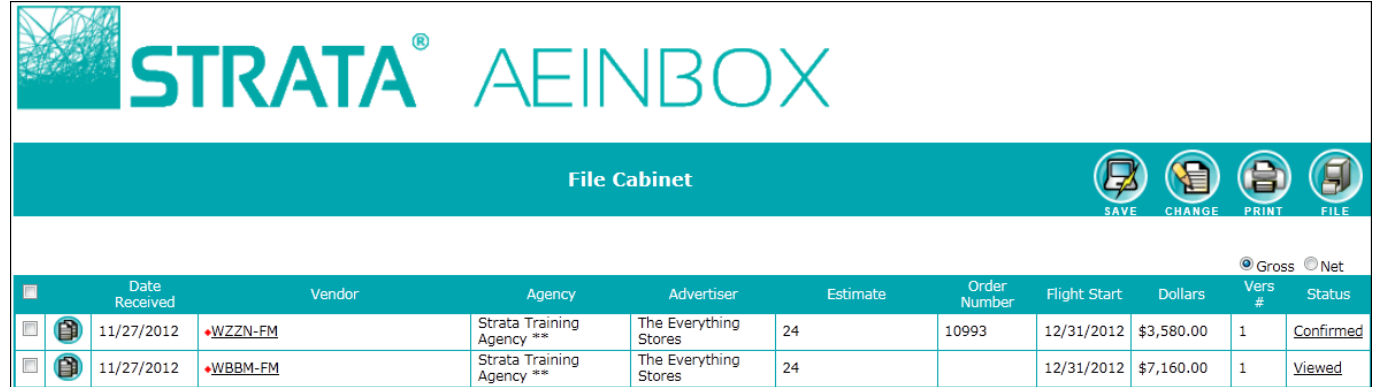

5. Choose any of the selections to **Save**, **Change**, or **Print** order(s). Or click the call letters to view the order.

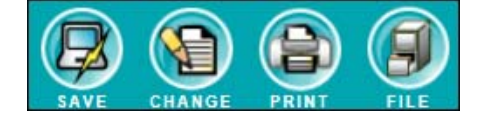

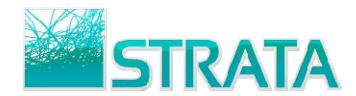

# **Saving an Order in an \*.xml or \*.scx format**

Orders in AEInbox can be exported in an \*.xml or \*.scx file format in order to import the order into external systems.

#### **To save the order in an \*.xml format:**

- 1. From the main order summary screen or the File Cabinet screen, select the check box next to the order.
- 2. Click the **Save** button.

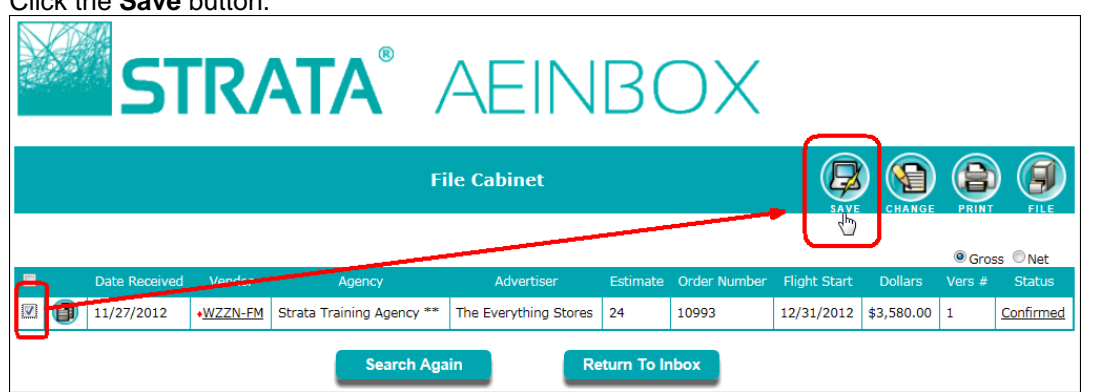

3. Within the Save Orders screen, click the **Save Orders** button.

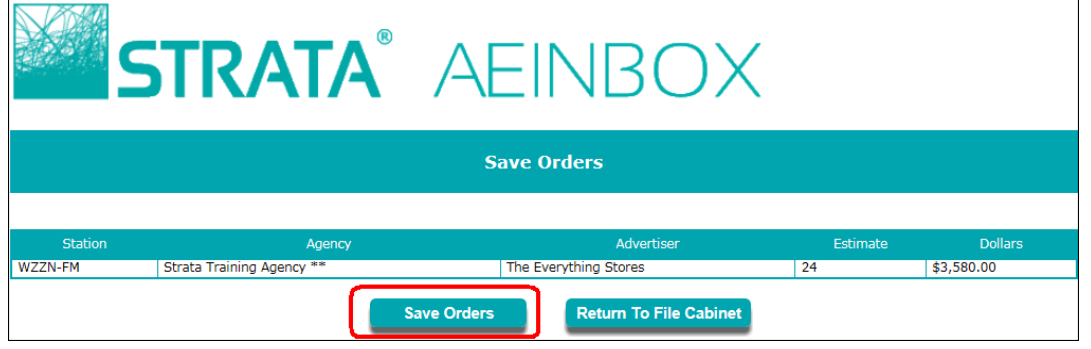

4. You will be prompted to **Save** the file. Select the **Save as** option from the Save menu.

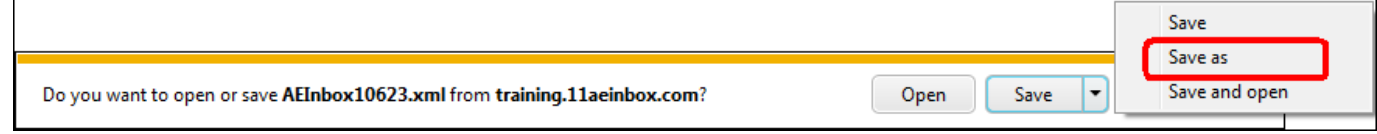

5. Browse to a folder to save to (and optionally, rename) the file. Select the **Save** button.

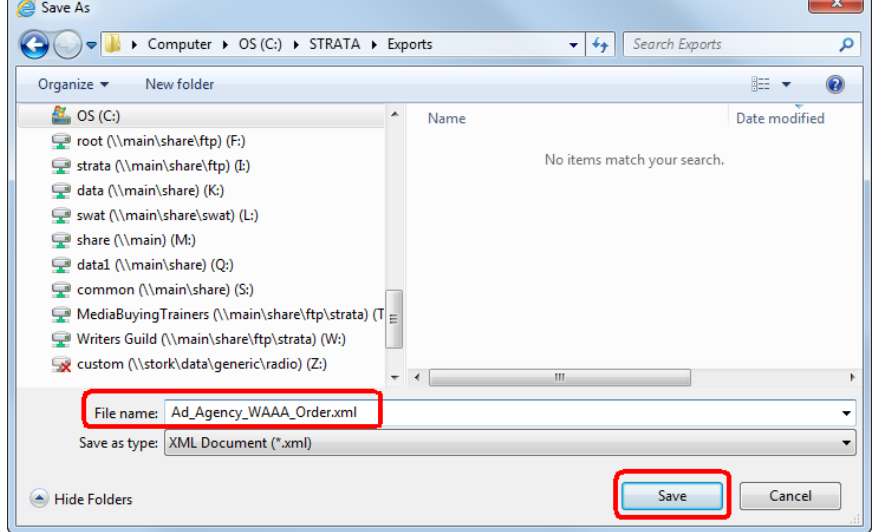

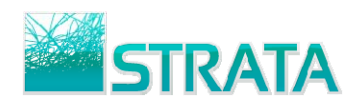

### **To save the order in an \*.scx format:**

- 1. From the main order summary screen or the File Cabinet screen, select the check box next to the order.
- 2. Click the **Save** button.

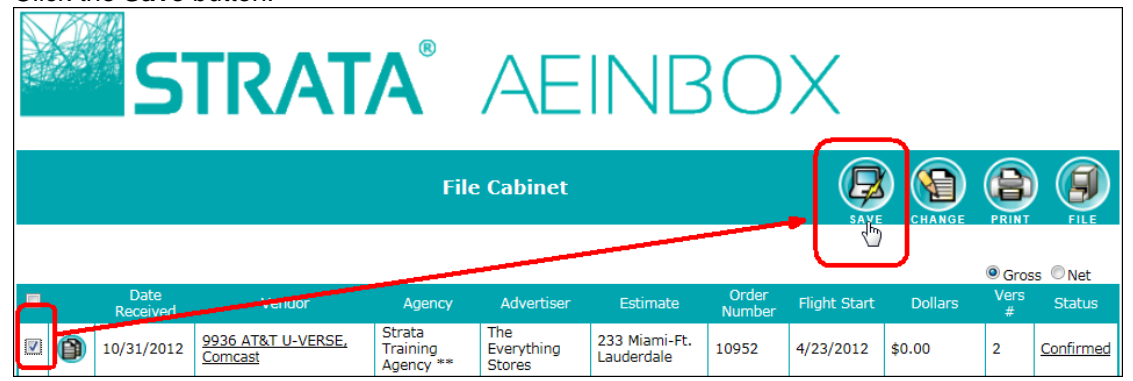

3. Within the Save Orders screen, click the **Save Orders** button.

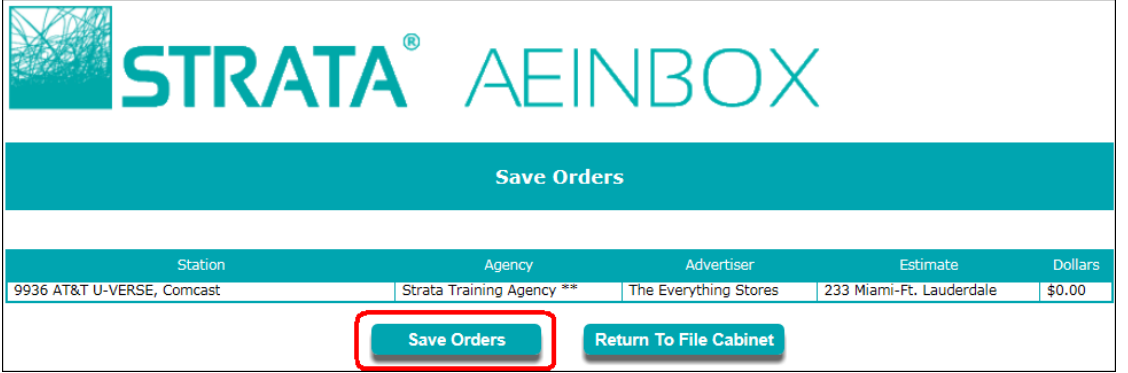

4. You will be prompted to **Save** the file. Select the **Save as** option from the Save menu.

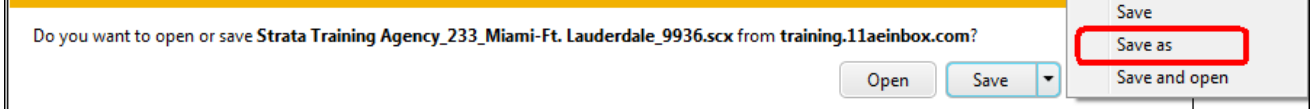

5. Browse to a folder to save to (and optionally, rename) the file. Select the **Save** button.

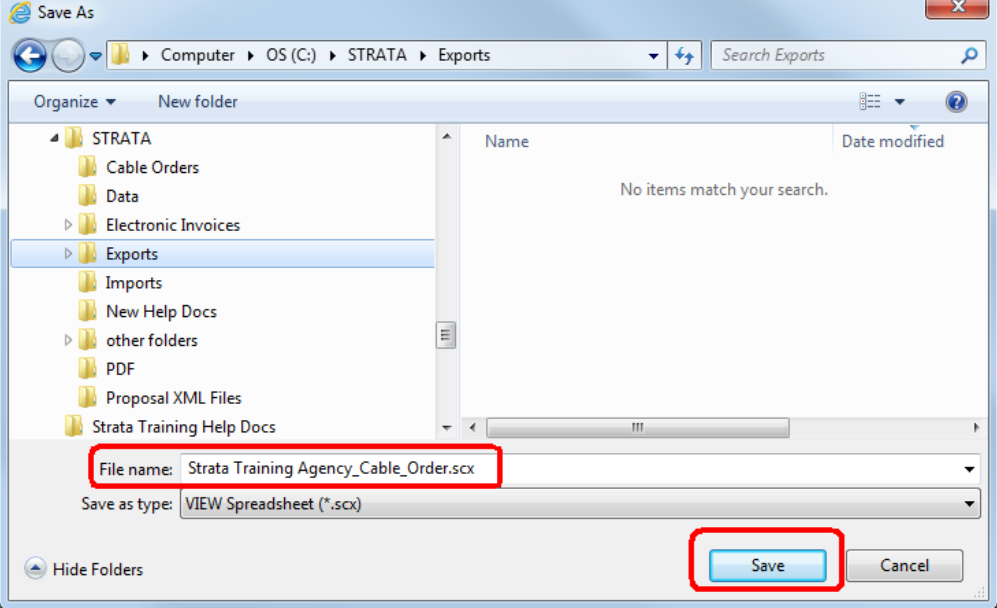